## aeroqual<sup>88</sup>

# **Change internal temperature (AQM65 Only)**

Written By: Tanya Taylor

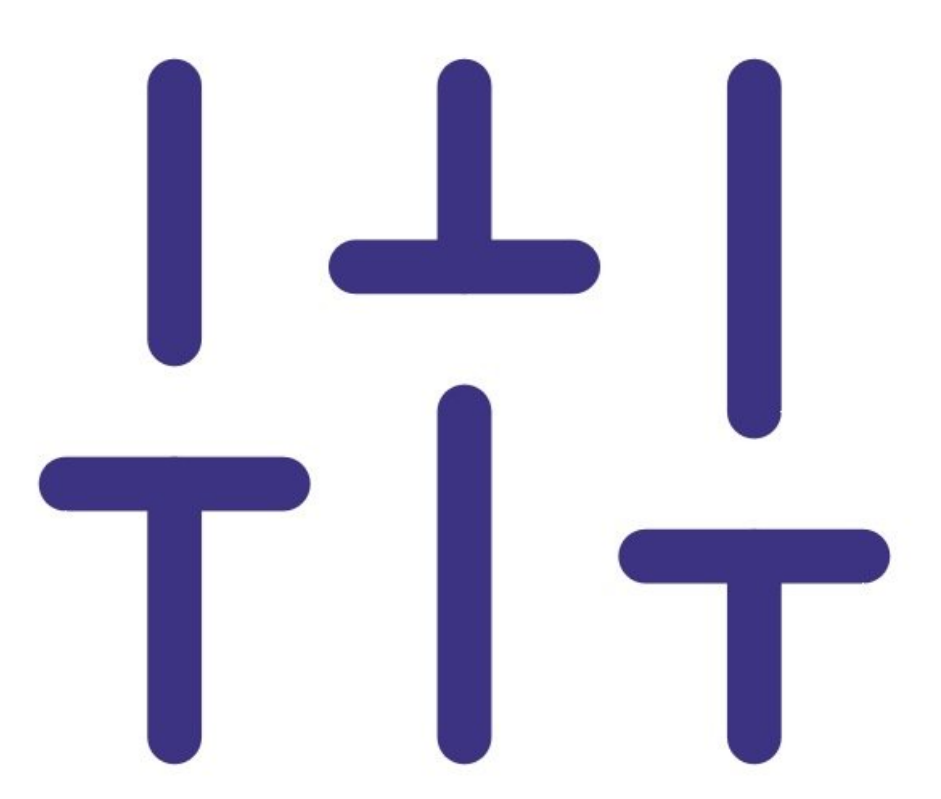

### **INTRODUCTION**

An internal temperature of 30°C is suitable for most environments. For AQM 65s installed in extreme cold or extreme heat, the set point can be changed to reduce the power demand placed upon the thermal management system.

In climates which experience very cold winters and very hot summers, the AQM 65 can be operated in "summer mode temperature" (eg. +35 oC) and "winter mode temperature" (eg. +10 oC).

Changing the internal temperature significantly affects the accuracy of the sensor module readings and can lead to damage of the internal components. It is therefore important to contact Aeroqual technical support (support@aeroqual.com) before making a change. The internal temperature should be changed as few times as possible.

Note: If you change the internal temperature, you also need to perform a full gas calibration.

#### **Step 1 — Get technical advice**

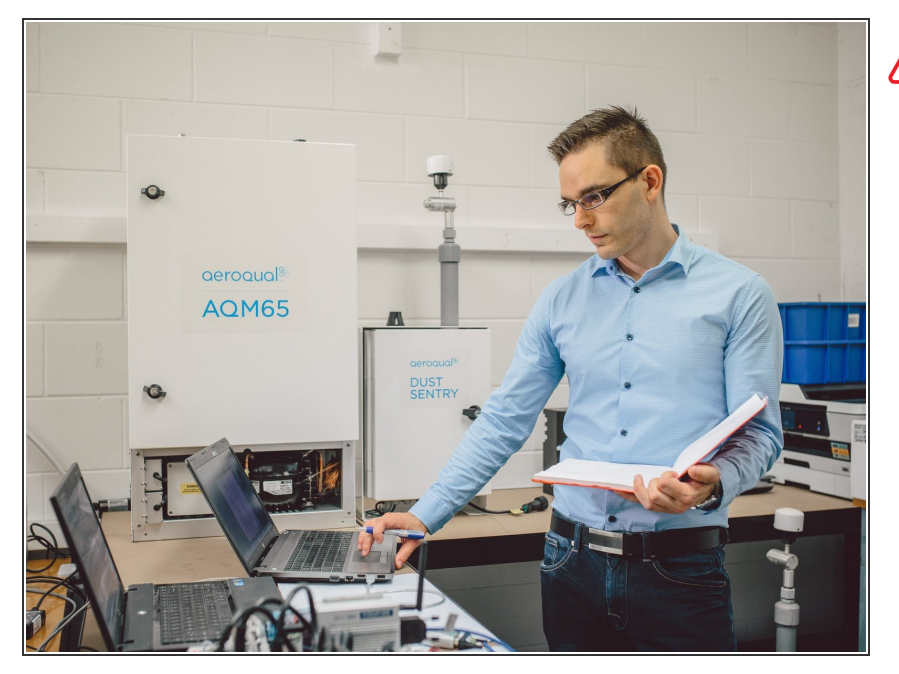

Contact [Technical](https://www.aeroqual.com/support/technical-enquiry) Support before changing the internal temperature set point on your monitor.

#### **Step 2 — Enter service mode**

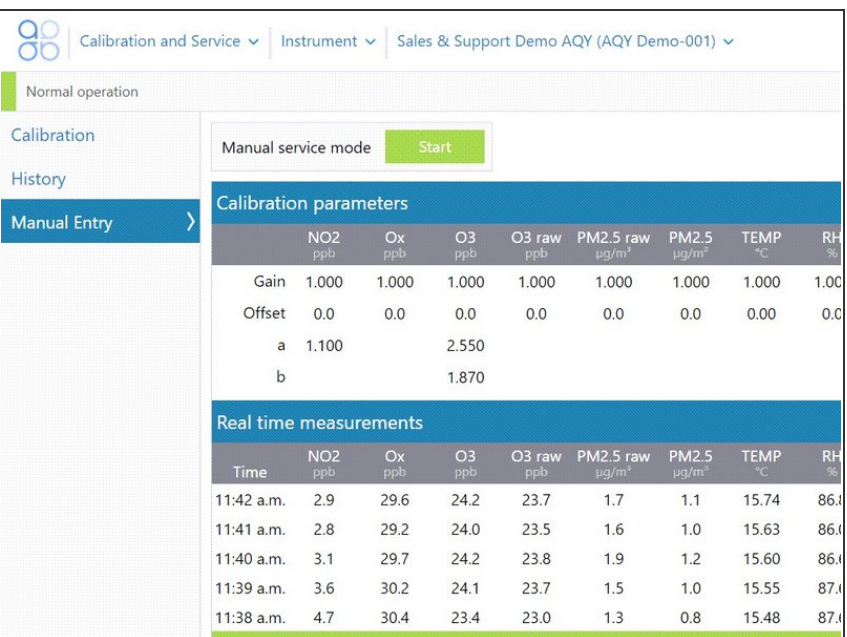

**Enter [service](https://support.aeroqual.com/Guide/Enter+service+mode/89) mode** so any fluctuations in the data caused from this activity can be excluded from air quality reports.

#### **Step 3 — Enter Diagnostics and Advanced**

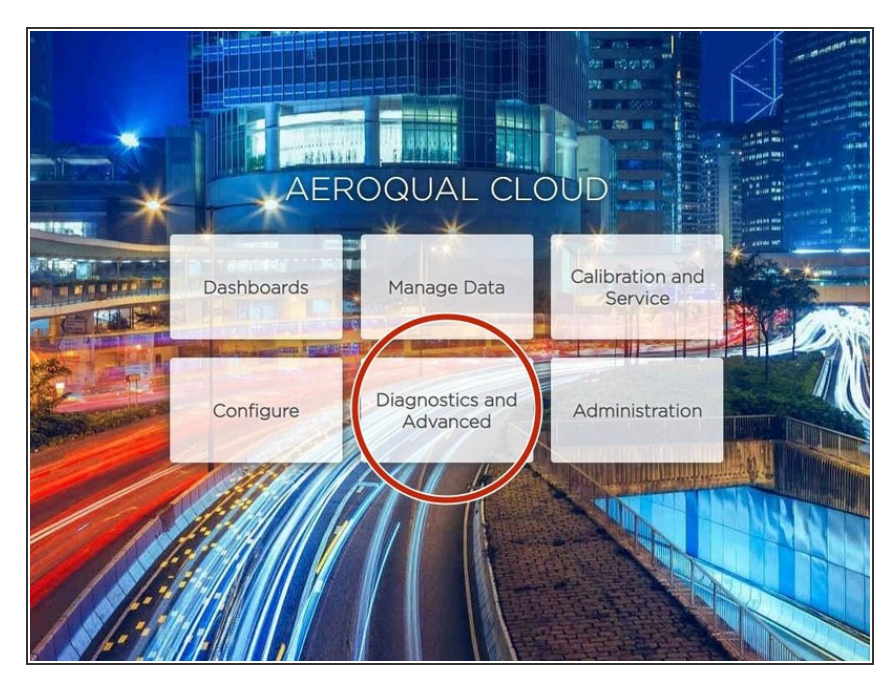

From the Aeroqual Connect or Aeroqual Cloud home screen, click **Diagnostics and Advanced**.  $\bullet$ 

#### **Step 4 — Change set point**

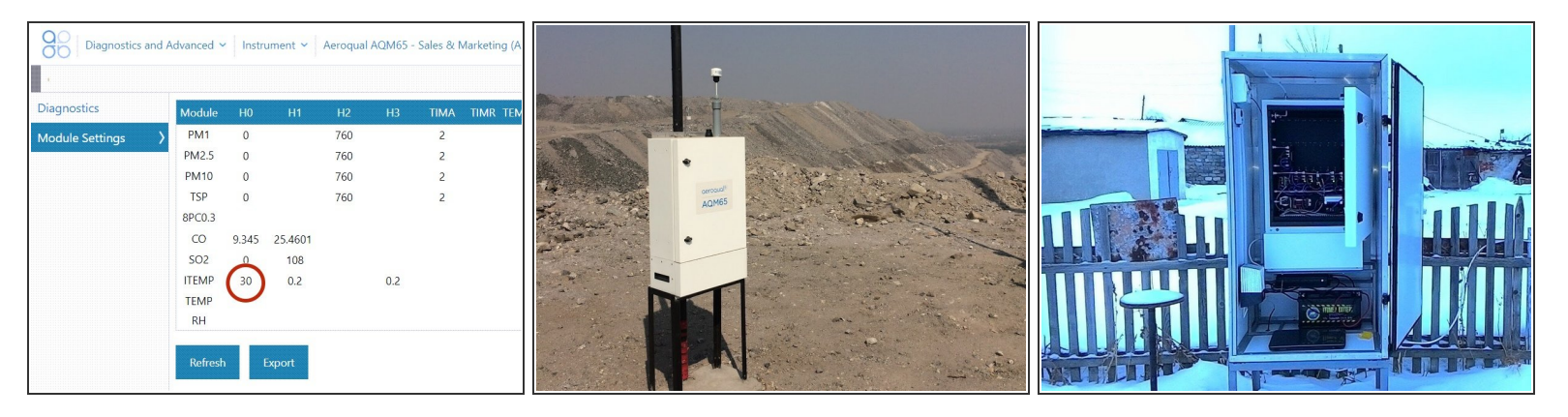

- $\widehat{I}$ ) The internal temperature set point is controlled by the ITEMP H0 parameter.
- Select **Module Settings** from the side menu.
- Click the ITEMP H0 parameter and type over the existing value with the internal temperature you want to set.  $\bullet$ 
	- $(i)$  Set it above the maximum ambient dew point. For example, if the maximum dew point is 30 degrees, set the internal temperature between 35 to 40 oC to avoid water condensing in the sample lines.
- When the confirmation message displays, click **Save**.

#### **Step 5 — Calibrate gas module**

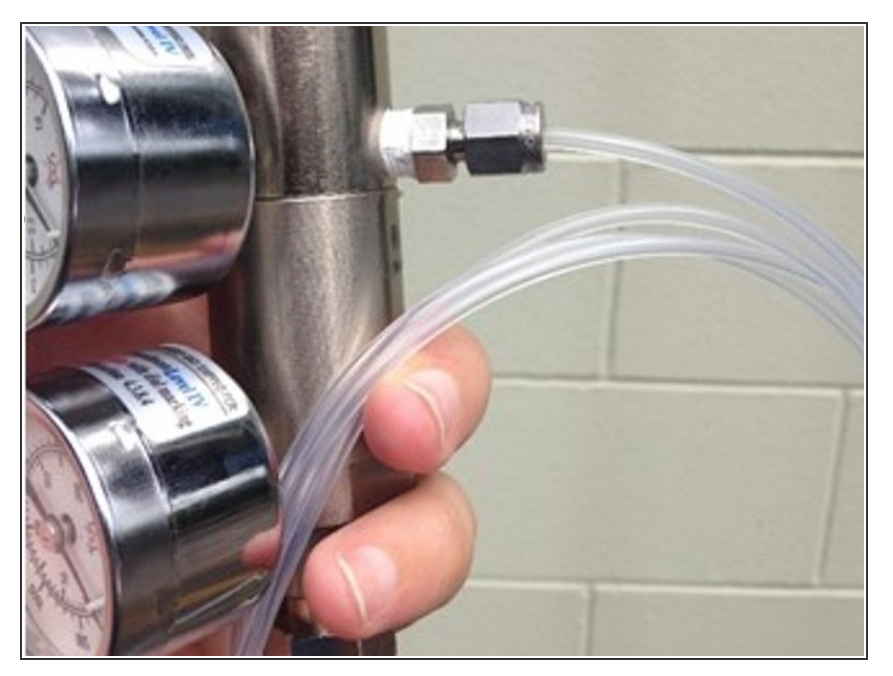

Changing the internal temperature significantly affects the accuracy of the sensor module readings so you must perform a full gas [calibration.](https://guides.aeroqual.com/Guide/Calibrate+gas+module/166?release=932)  $\bullet$ 

#### **Step 6 — Enter Manage Data**

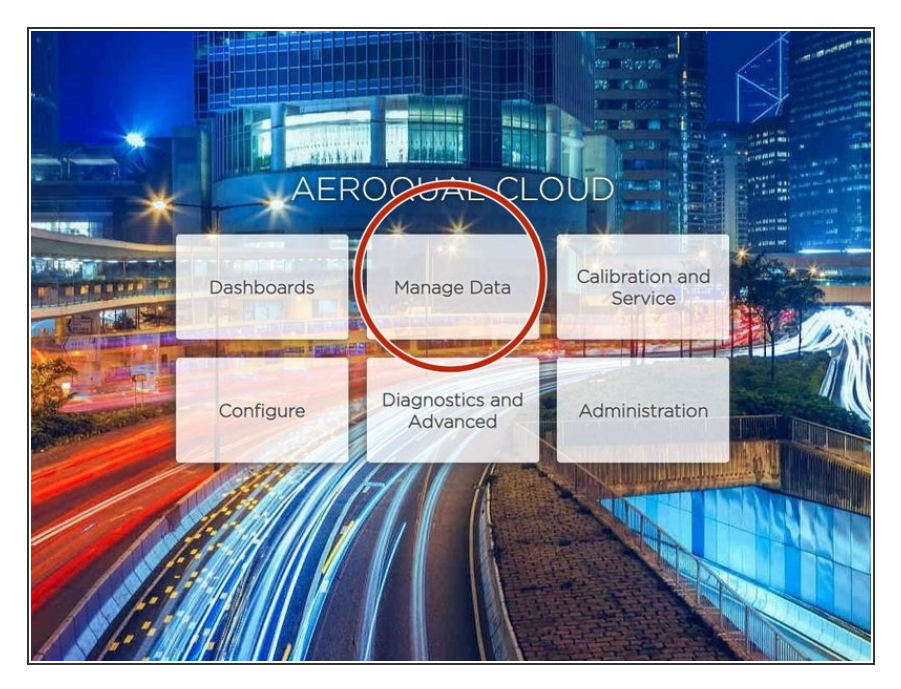

To make sure the internal temperature is operating as expected, enter **Manage Data**.  $\bullet$ 

#### **Step 7 — Check temperature**

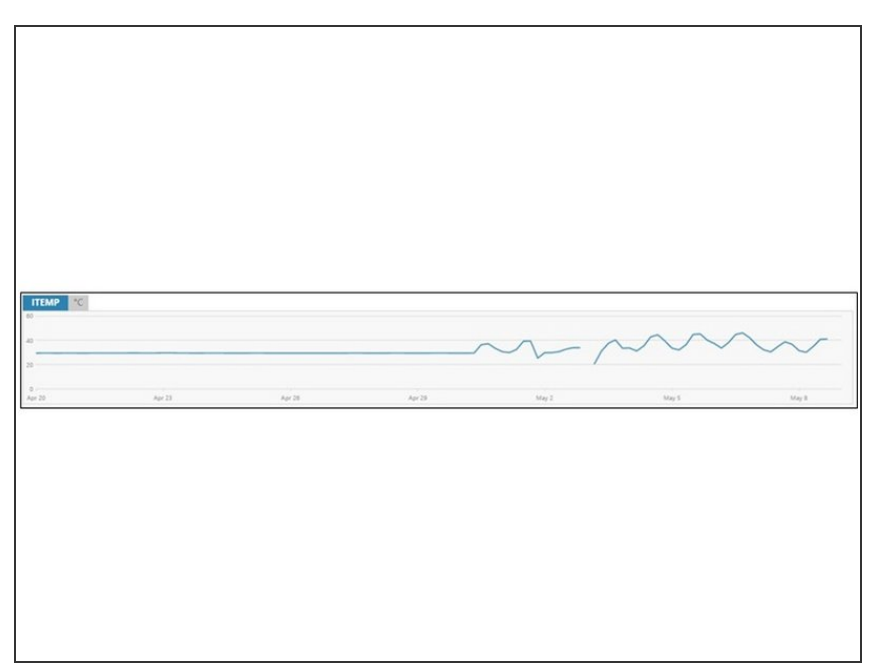

- Select **Charts** from the side menu.
- View the **ITEMP** chart to see if there is any instability in the thermal management system.  $\bullet$

#### **Step 8 — Thermal loss response**

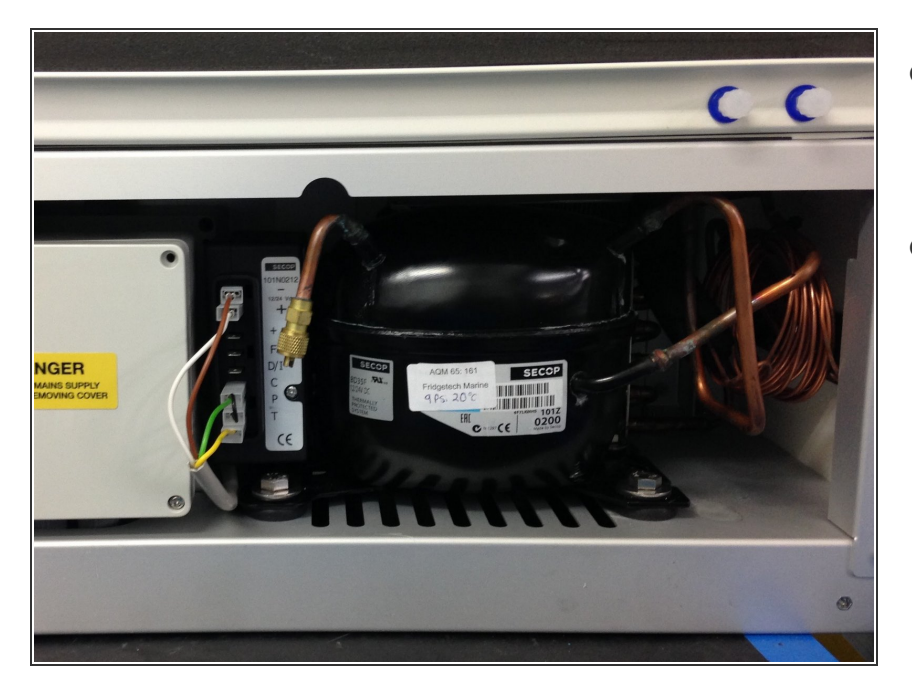

- If you notice instability in the thermal [management](https://guides.aeroqual.com/Wiki/TMS_troublshooting) system, see this page to troubleshoot.  $\bullet$
- If the issue continues, contact **[Technical](https://www.aeroqual.com/support/technical-enquiry) Support** for advice.  $\bullet$

#### **Step 9 — Record in journal**

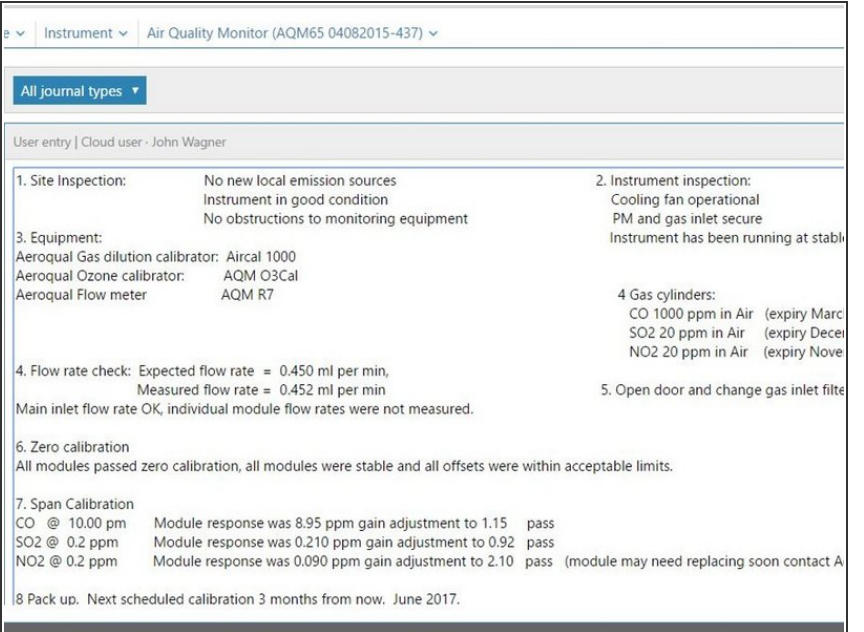

- **e** Record this service activity in the [monitor's](https://support.aeroqual.com/Guide/Record+service+activity/88) journal.
- Exit [service](https://guides.aeroqual.com/Guide/Enter+service+mode/89?release=340) mode.

For further support, contact [Technical](https://www.aeroqual.com/support/technical-enquiry) Support.